## **OnBase Instruction Guide – Reappoint, Terminate & Rehire**

- 1. Log onto OnBase Web Version at docs.erp.ufl.edu
- 2. Select the Document Retrieval icon, in the top left corner.

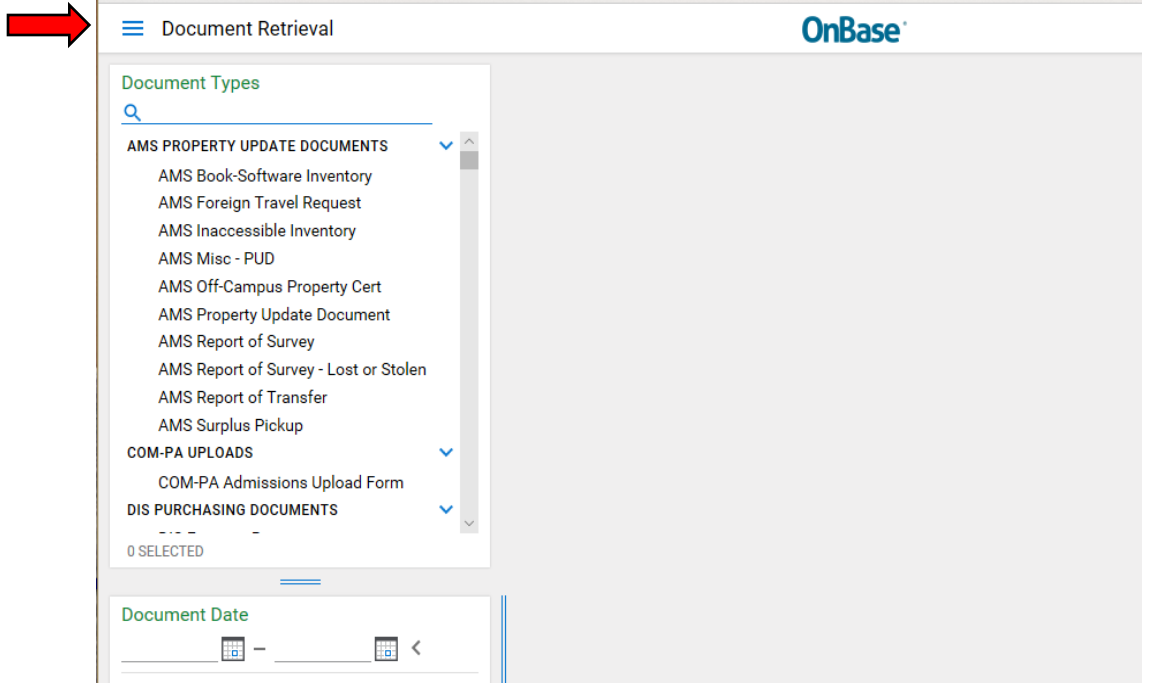

3. Next, click Open Workflow – a new window will open.

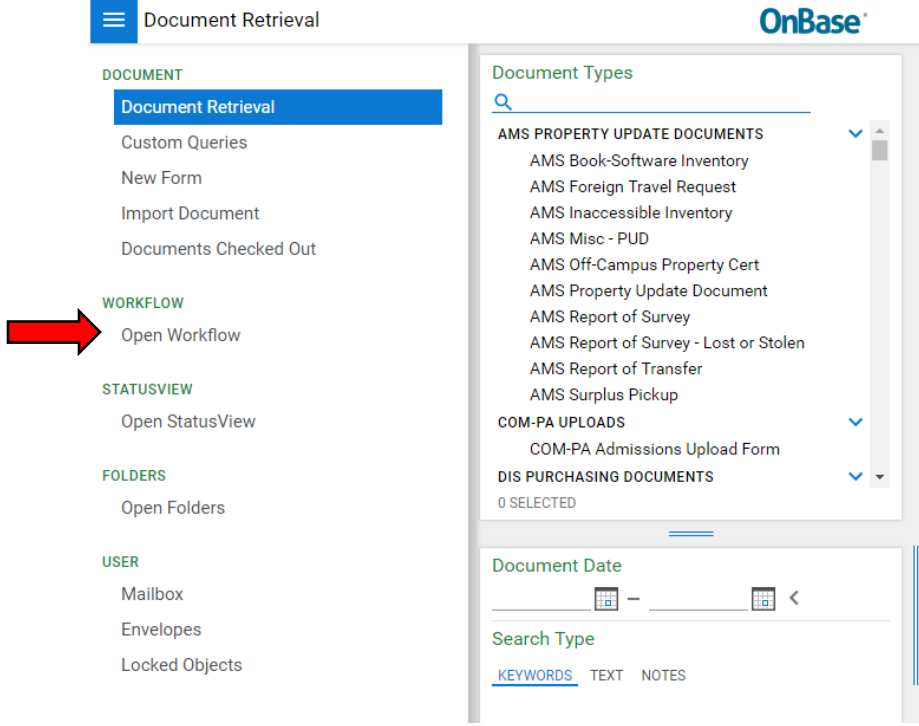

4. Under Life Cycle View, click the arrow next to ECE Faculty LC. Then select Current Employees folder.

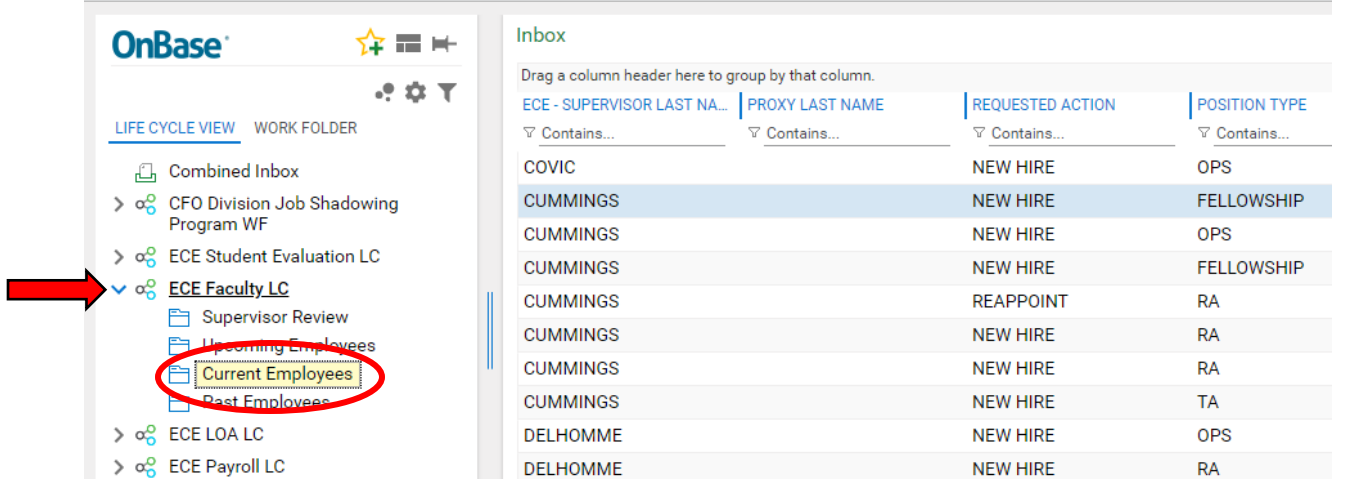

## 5. Filter by, ECE Supervisor Last Name, Proxy Last Name, Student Name etc. to search your student group.

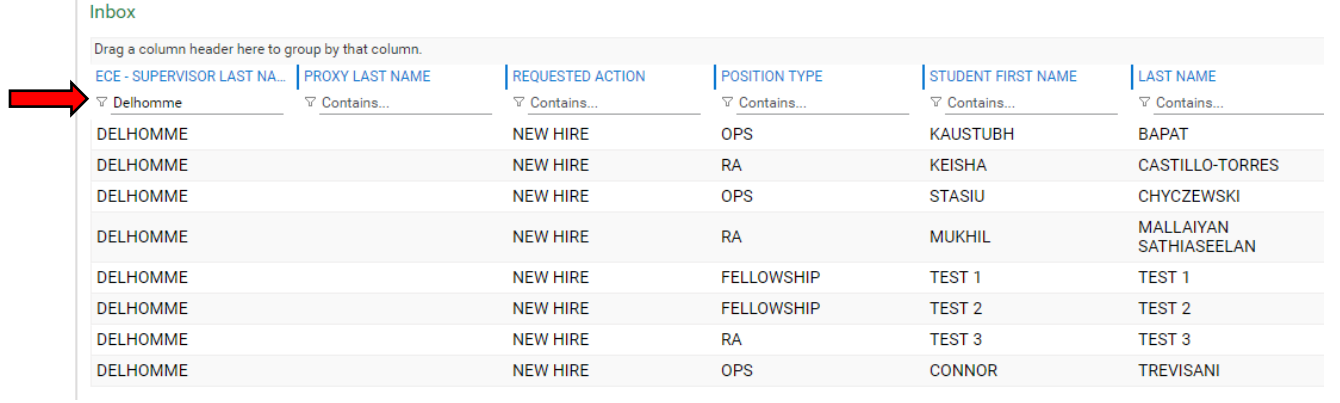

6. To reappoint, first select the employee name. After selecting employee name, their previous appointment form will appear underneath. Next, click the Reappoint button. *NOTE: the Department Associate Chair will submit Teaching Assistant and OPS grader appointments (an email will be generated once a form has been submitted).*

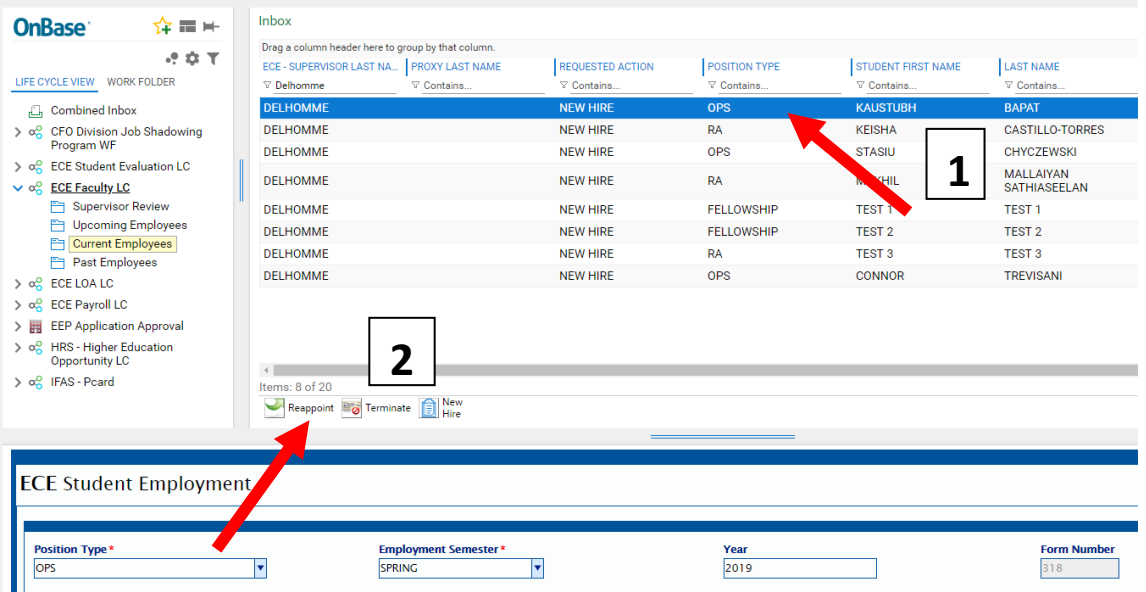

7. A new form will appear in the Inbox Field. Edit fields in the new form as applicable. *(NOTE: DO NOT make any changes to the previous appointment form.)* Scroll to the bottom of the new form and click Submit. This will save and send the document to the Payroll & Personnel Office for review.

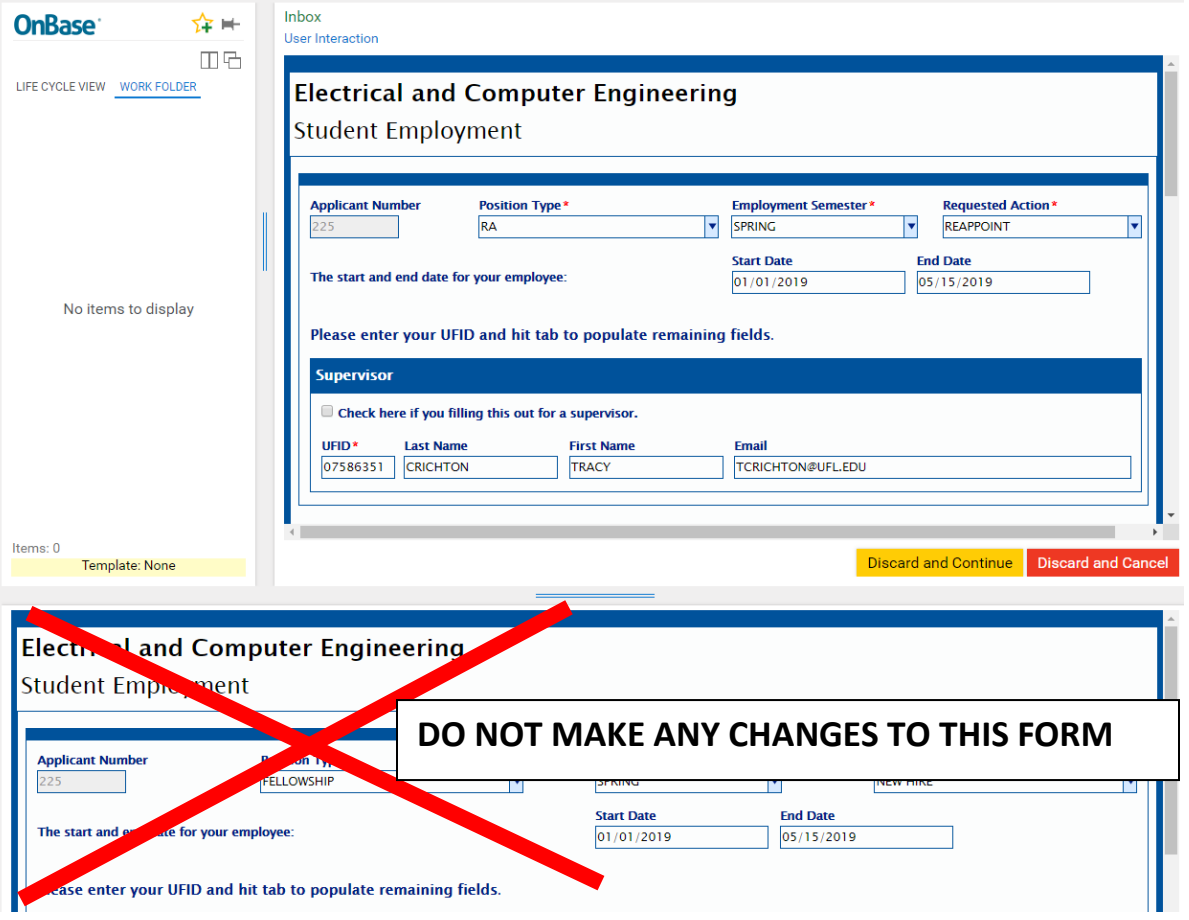

8. To terminate, first select the employee name. Click the Terminate button. Enter a reason for the termination (i.e. graduation, internship, poor performance etc...). Then click Submit. This will save and send the document to the Payroll & Personnel Office for review.

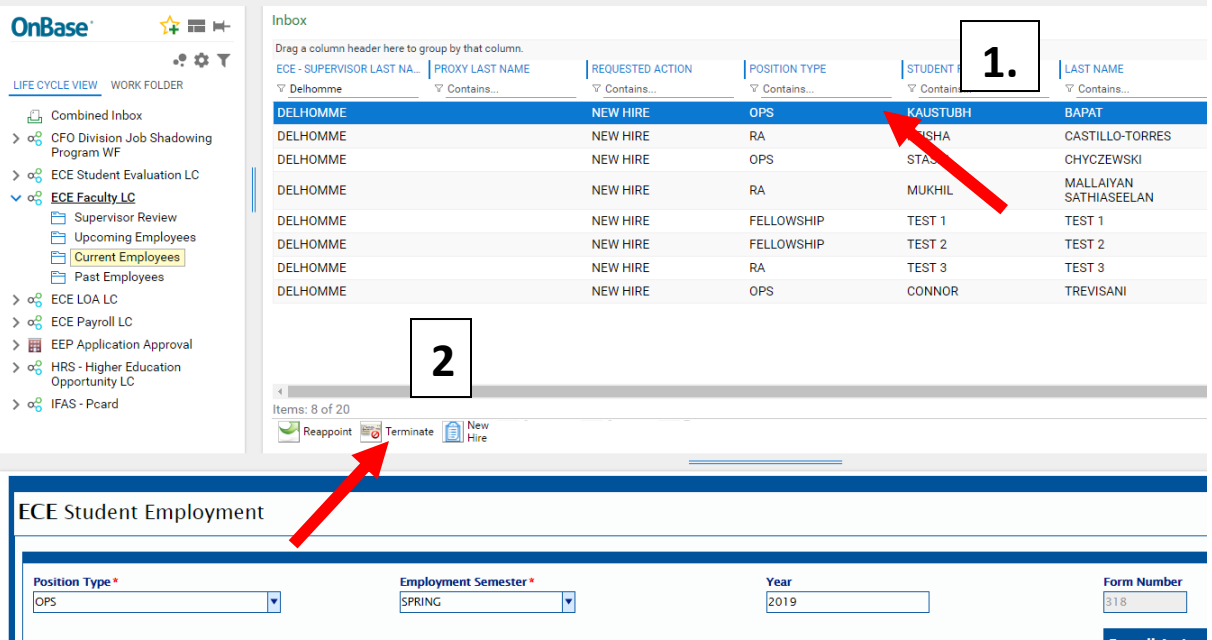

- 9. Repeat steps five through eight to submit all forms under your group to the Payroll & Personnel Office.
- 10. To rehire, first select the Past Employees folder under Life Cycle View. Filter by, ECE Supervisor Last Name, Proxy Last Name, Student Name etc. to search your student group. Then select employee name, their previous appointment form will appear below. Click the Rehire button.

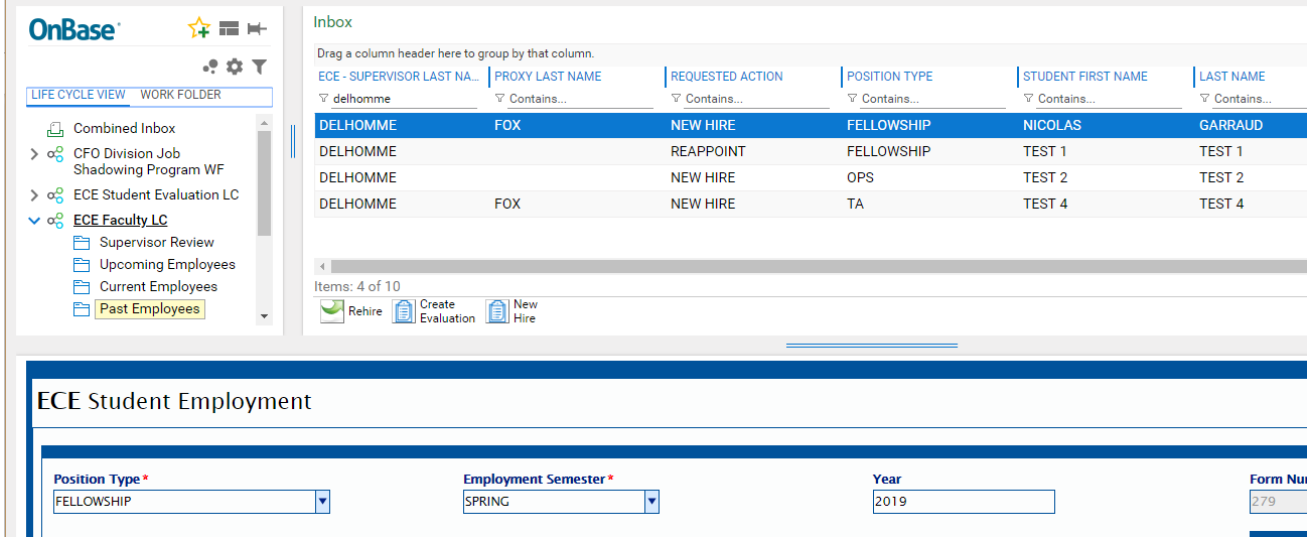

11. A new form will appear in the Inbox Field. Edit fields in the new form as applicable. *(NOTE: DO NOT make any changes to the previous appointment form.)* Scroll to the bottom of the new form and click Submit. This will save and send the document to the Payroll & Personnel Office for review.

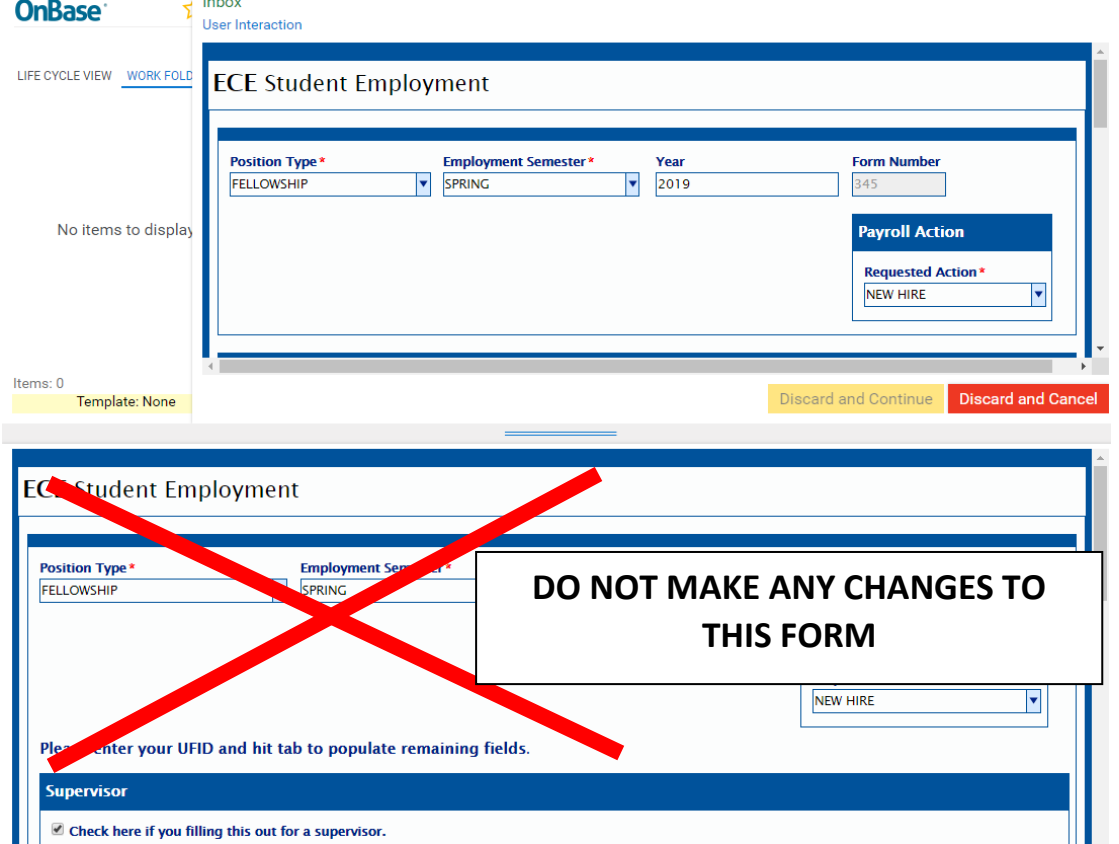

## Reminders:

- $\ddot{+}$  You will only be able to submit a reappoint or terminate form once (an email will be generated once a form has been submitted).
- $\frac{1}{2}$  The Department Associate Chair will submit Graduate Teaching Assistant and Undergraduate OPS grader appointments (an email will be generated once a form has been submitted).
- $\downarrow$  When reappointing students, you only have the option to Submit or Cancel/Discard. The Discard/Continue button has been deactivated.
- $\downarrow$  You should only reappoint or terminate students assigned to you excluding TA's and OPS graders.
- $\overline{\phantom{a}^+}$  Review your forms and respond promptly.